# Configurazione di SNMP in Virtualized Voice Browser Ī

# Sommario

Introduzione **Prerequisiti Requisiti** Componenti usati **Configurazione Verifica** 

## Introduzione

Questo documento descrive il processo di configurazione e configurazione di SNMP in Virtualized Voice Browser (VB).

# **Prerequisiti**

### **Requisiti**

Cisco raccomanda la conoscenza dei seguenti argomenti:

- VVB
- Customer Voice Portal (CVP)

### Componenti usati

Il riferimento delle informazioni contenute in questo documento è VB versione 11.6.1.1000-14.

Le informazioni discusse in questo documento fanno riferimento a dispositivi usati in uno specifico ambiente di emulazione. Su tutti i dispositivi menzionati nel documento la configurazione è stata ripristinata ai valori predefiniti. Se la rete è operativa, valutare attentamente eventuali conseguenze derivanti dall'uso dei comandi.

## **Configurazione**

Passaggio 1. Accedere alla pagina Cisco Unified Serviceability.

URL: https://<Indirizzo IP di VB>/ccmservice/

Passaggio 2. Fare Clic Su Snmp \ V1/V2 \ Stringa Della Community.

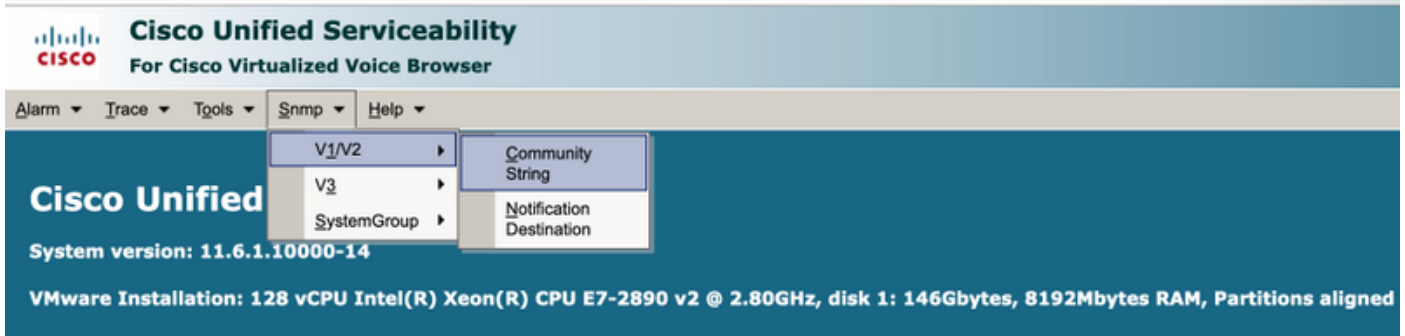

Passaggio 3. In Opzioni di ricerca \ Seleziona server\* ; una volta selezionato dall'elenco a discesa; fare clic su Trova e quindi su Aggiungi nuovo.

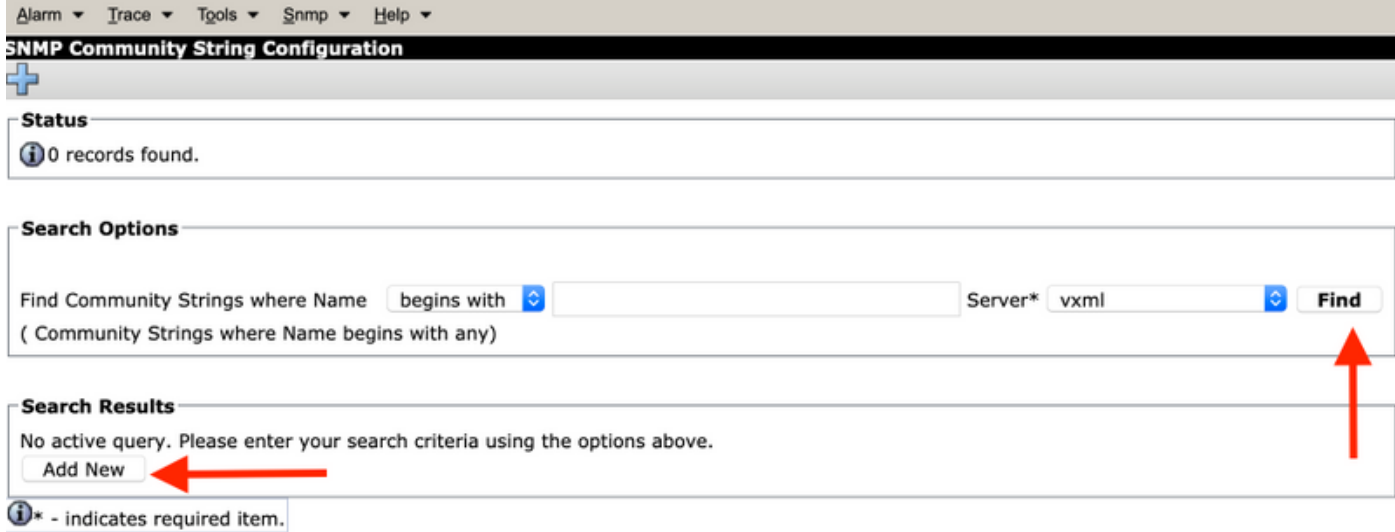

Passaggio 4. Fornire un nome di stringa della community; selezionare Host IP Address Information (Informazioni sugli indirizzi IP dell'host) e infine fornire i privilegi di accesso appropriati.

Nota: Le selezioni effettuate qui per Nome stringa comunità, Indirizzo IP host, Informazioni e Privilegi di accesso sono destinate a una configurazione lab, quando fatto in produzione appropriate selezioni devono essere prese in considerazione.

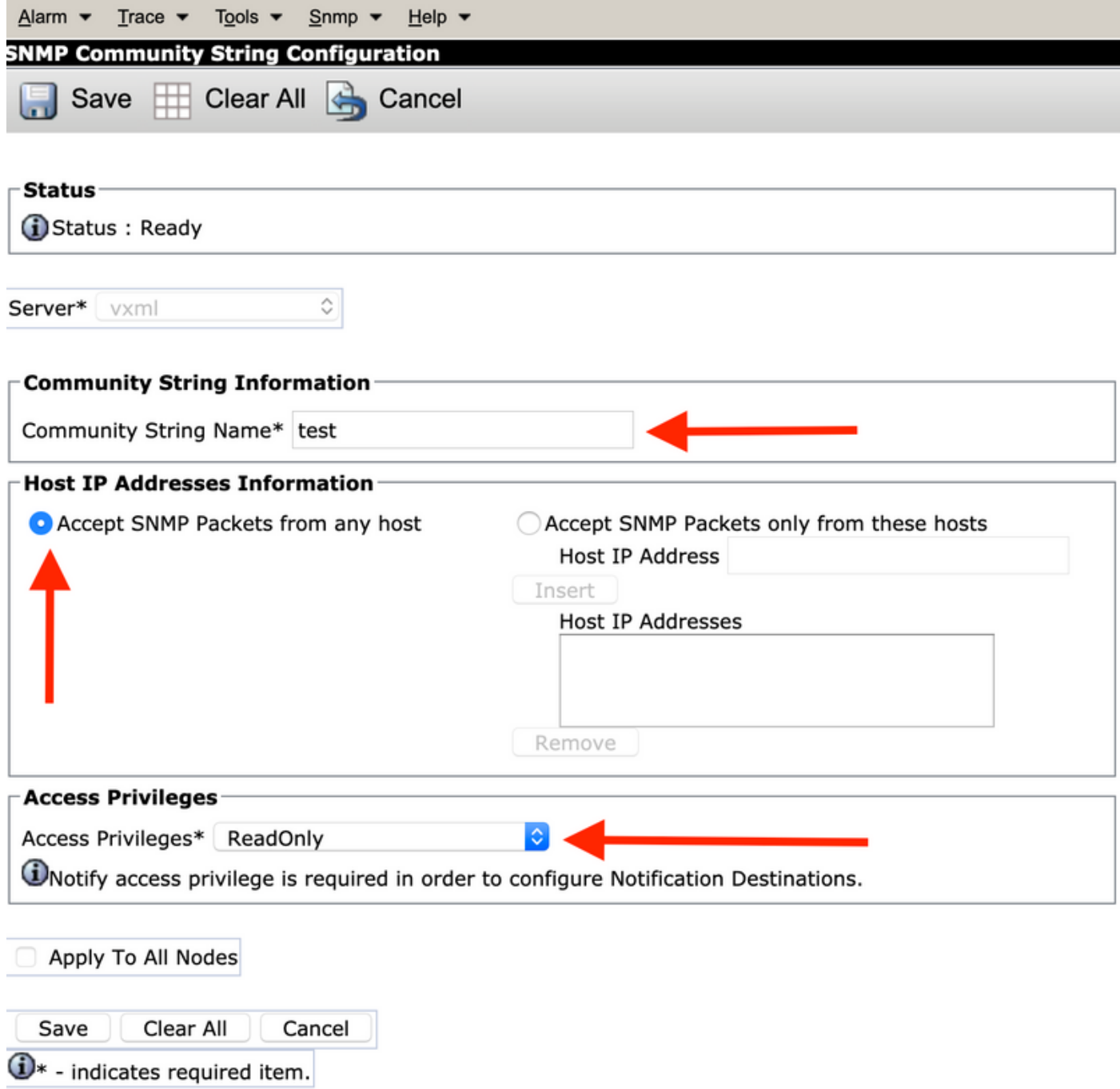

Passaggio 5. Fare clic su Salva e notare che viene visualizzato un popup come mostrato nell'immagine. Fare clic su OK.

Nota: Prendere nota dei riavvii del servizio previsti e assicurarsi che il sistema sia pronto per il ricaricamento di questi servizi.

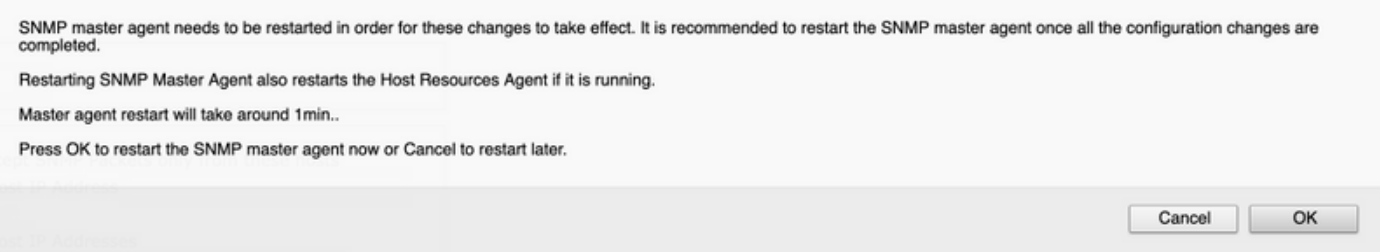

Passaggio 6. Conferma riavvio SNMP riuscito ricevuta. Viene elencata la voce Nome stringa community con Privilegio di accesso.

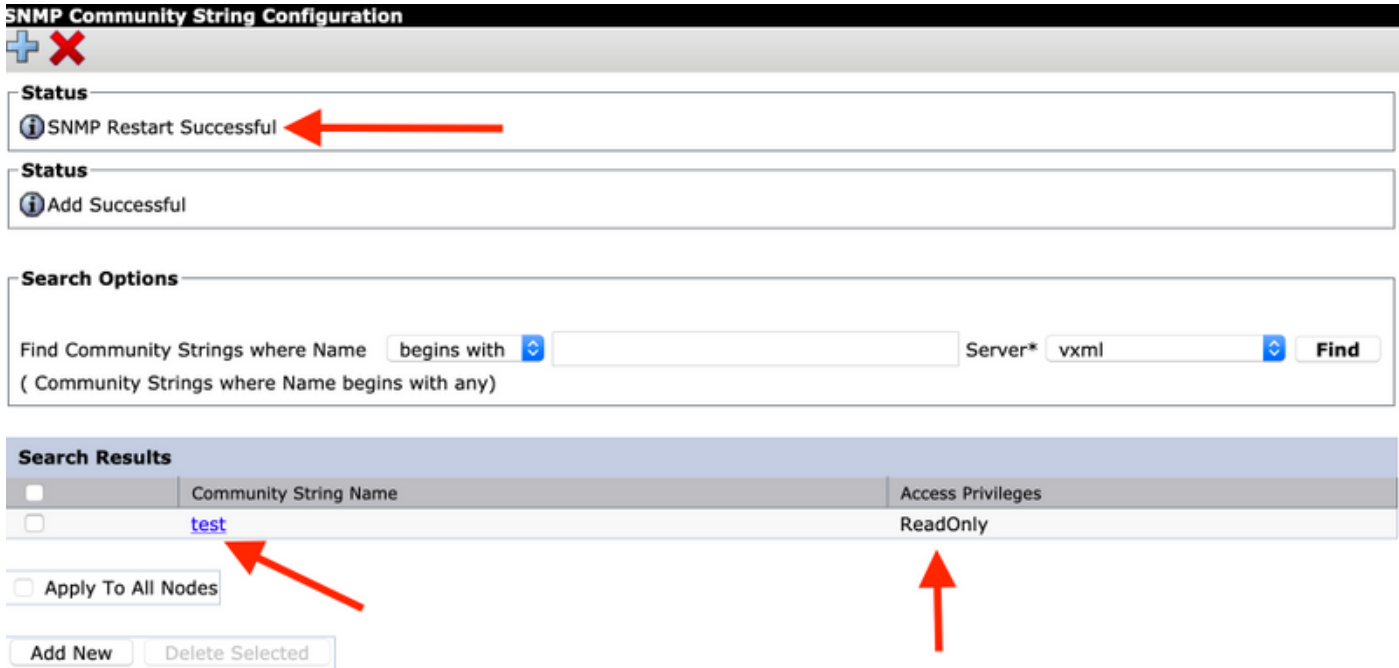

Passaggio 7. Collegamento per accedere alle informazioni MIB di supporto:

#### [Guida operativa per Cisco Virtualized Voice Browser, versione 11.6\(1\)](/content/en/us/td/docs/voice_ip_comm/cust_contact/contact_center/cisco_vvb/vvb11_6/operations/guide/cvvb_b_operations-guide-for-cisco-vvb-11-6/cvvb_b_operations-guide-for-cisco-vvb-11-6_chapter_01.html#UCCX_RF_S50738A3_00)

#### **Table 2 SNMP MIBs**

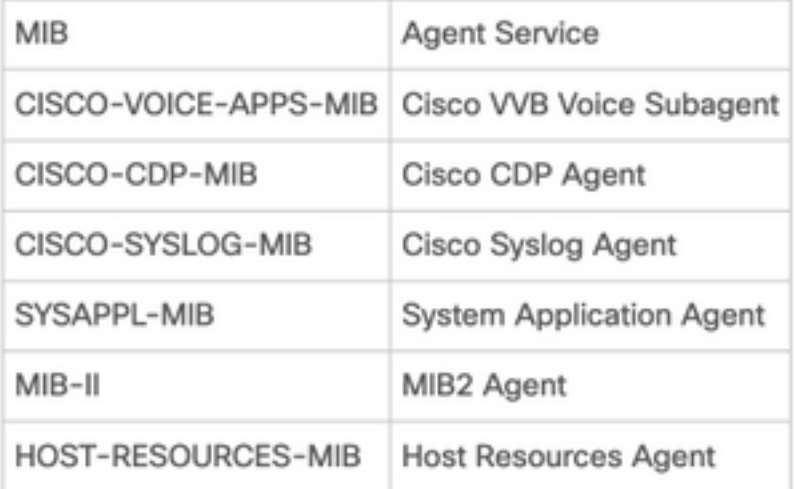

- Per l'ambito di questa configurazione ; Viene descritto CISCO-VOICE-APPS-MIB.
- Per scaricare MIB CISCO-VOICE-APPS-MIB.my (v2) fare clic su -> [MIBv2.](ftp://ftp.cisco.com/pub/mibs/v2/)
- Cercare CISCO-VOICE-APPS-MIB e rt. fare clic su \ selezionare Salva collegamento con nome e scaricare il file CISCO-VOICE-APPS-MIB.my.

# **Verifica**

Fare riferimento a questa sezione per verificare che la configurazione funzioni correttamente.

Scaricare e installare un browser MIB (ad esempio iReasoning MIB Browser), caricare il MIB ; seguito dal risultato di Get Walk.

Passaggio 1. Caricare il file MIB (file .my) nel browser MIB. Fare clic su Carica MIB.

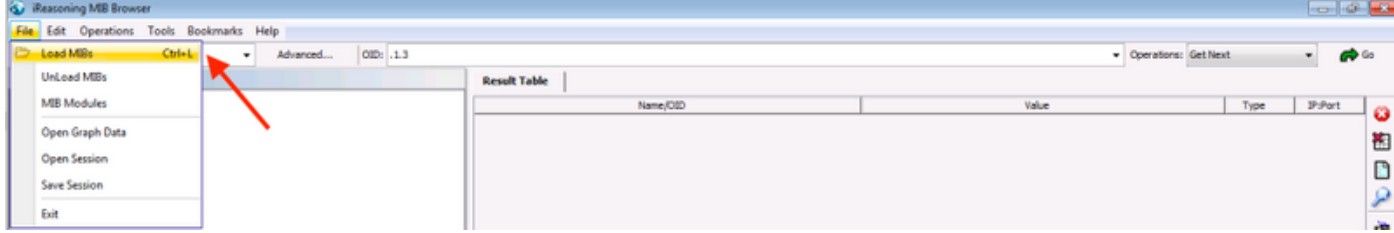

Passaggio 2. Puntare al file CISCO-VOICE-APPS-MIB.my.

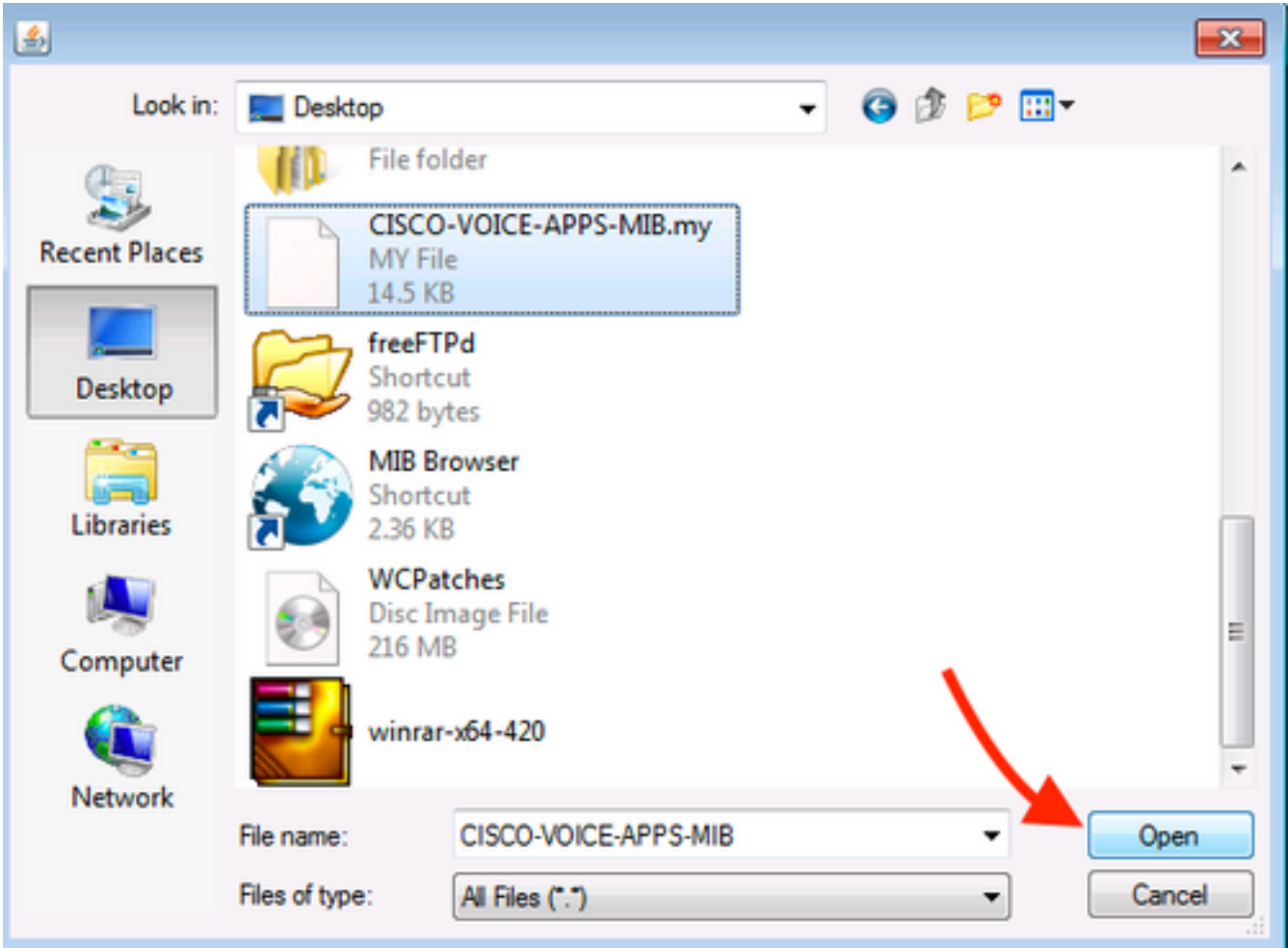

Passaggio 3. Avanti Digitare l'indirizzo IP di VB ; fare clic su Avanzate per immettere il valore Community String Name (fare riferimento al passaggio 4) in Read Community e immettere la versione SNMP come 2.

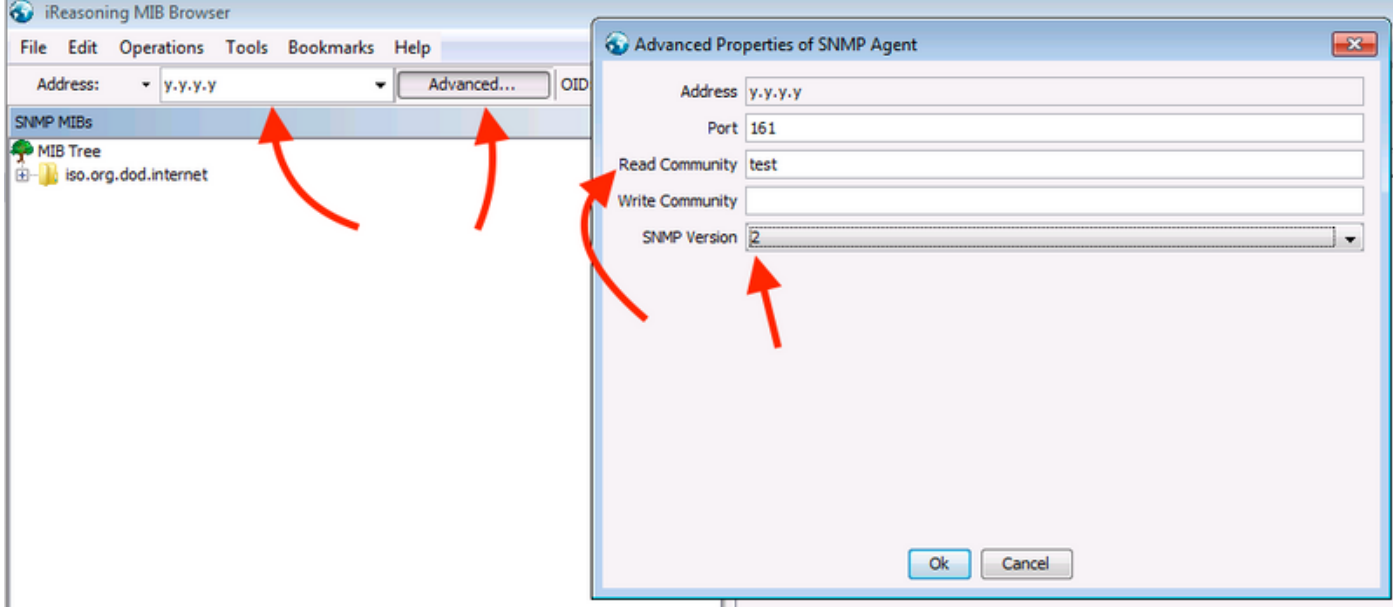

Passaggio 4. Quindi, espandere Private\Enterprises\Cisco\ciscoMgmt\ciscoVoiceAppsMIB\ Fare clic su Get Bulk ; per ottenere i dettagli della configurazione di VVB, ecc.

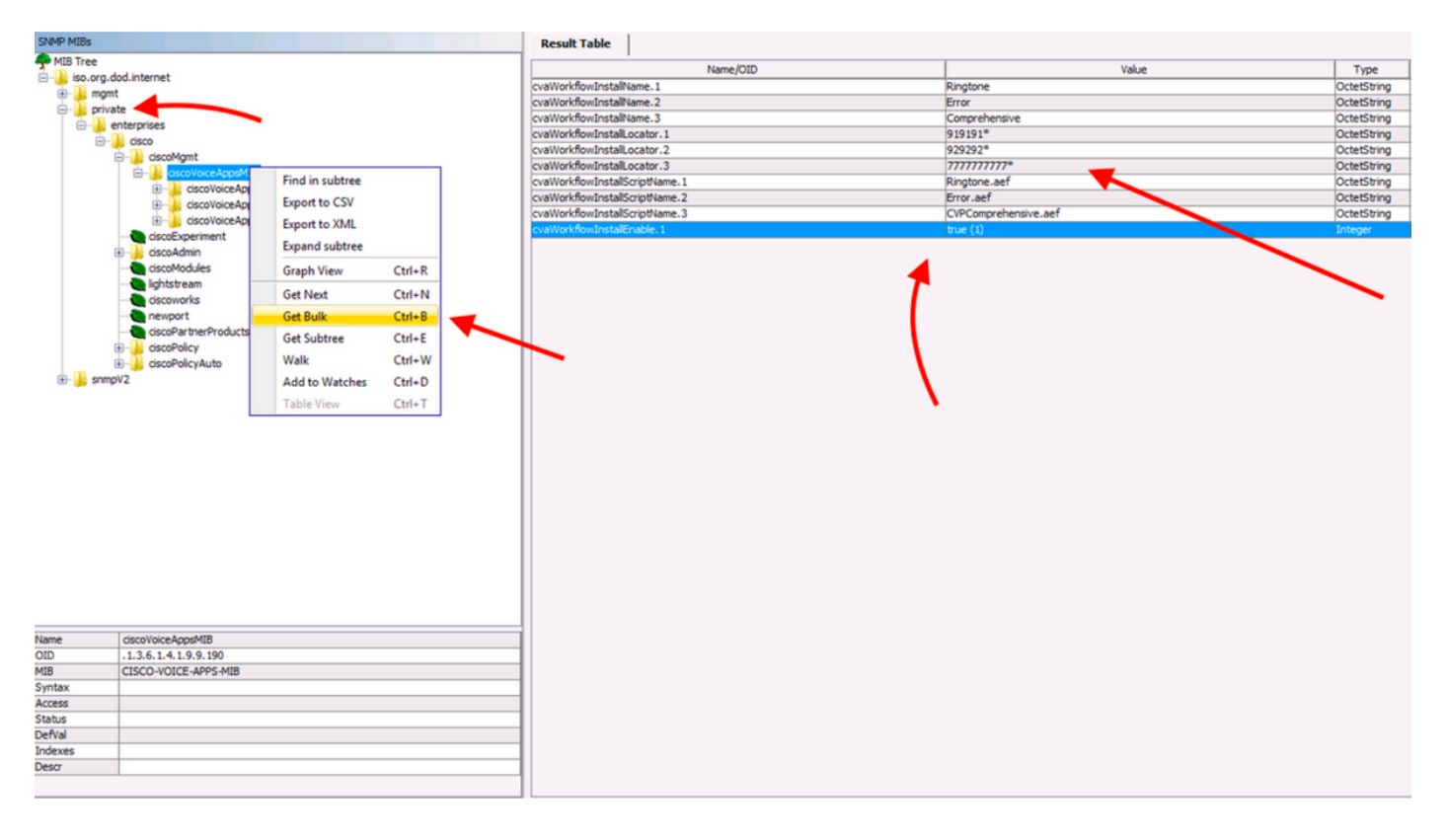